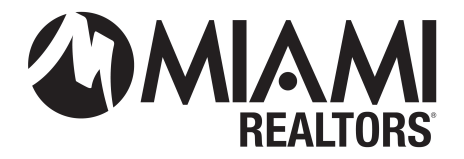

## **How To Apply for a Courtesy IDX Feed (Broker/Agent)**

**PLEASE NOTE:** The designated broker for your office MUST first log into Bridge to allow access to agents from your office. This allows Bridge to assign your broker as a signing party to your fourway data access agreement. If your designated broker has not yet logged into the system, you will see an error message explaining that this step must be completed.

- **1.** Go to [www.miamirealtors.com.](http://www.miamirealtors.com/)
- **2.** Click on the Miami Gateway and log in with your MLS Credentials.
- **3.** Access the Bridge Agreement Management Dashboard and create a new IDX agreement. (**Commercial Dashboard's must click on Home to find Bridge**)

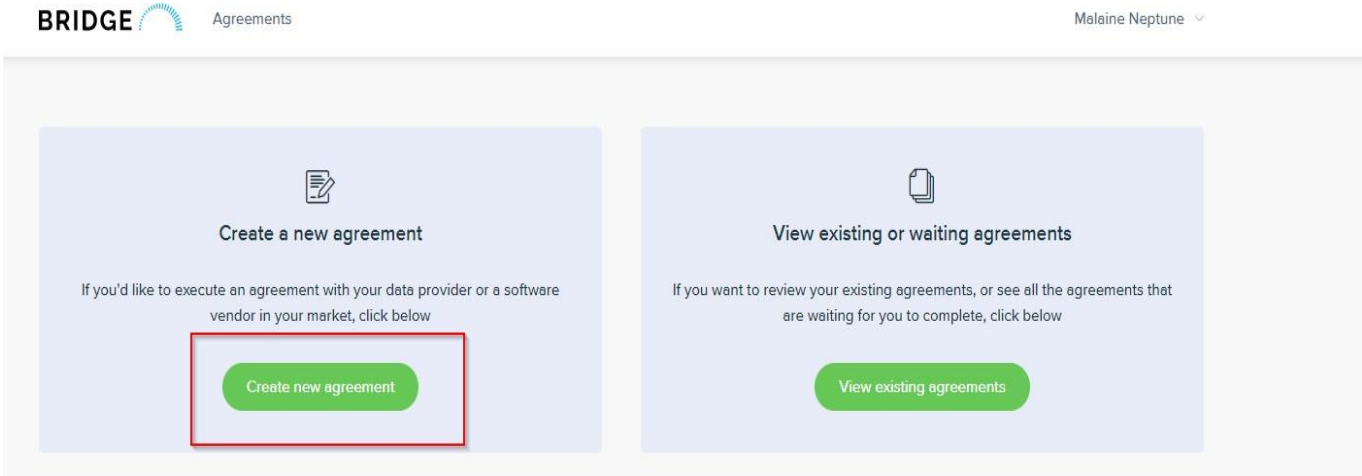

**4.** If no Third-Party Vendor is involved, create an agreement under **Member Data License Agreement – No Third-Party Vendor**

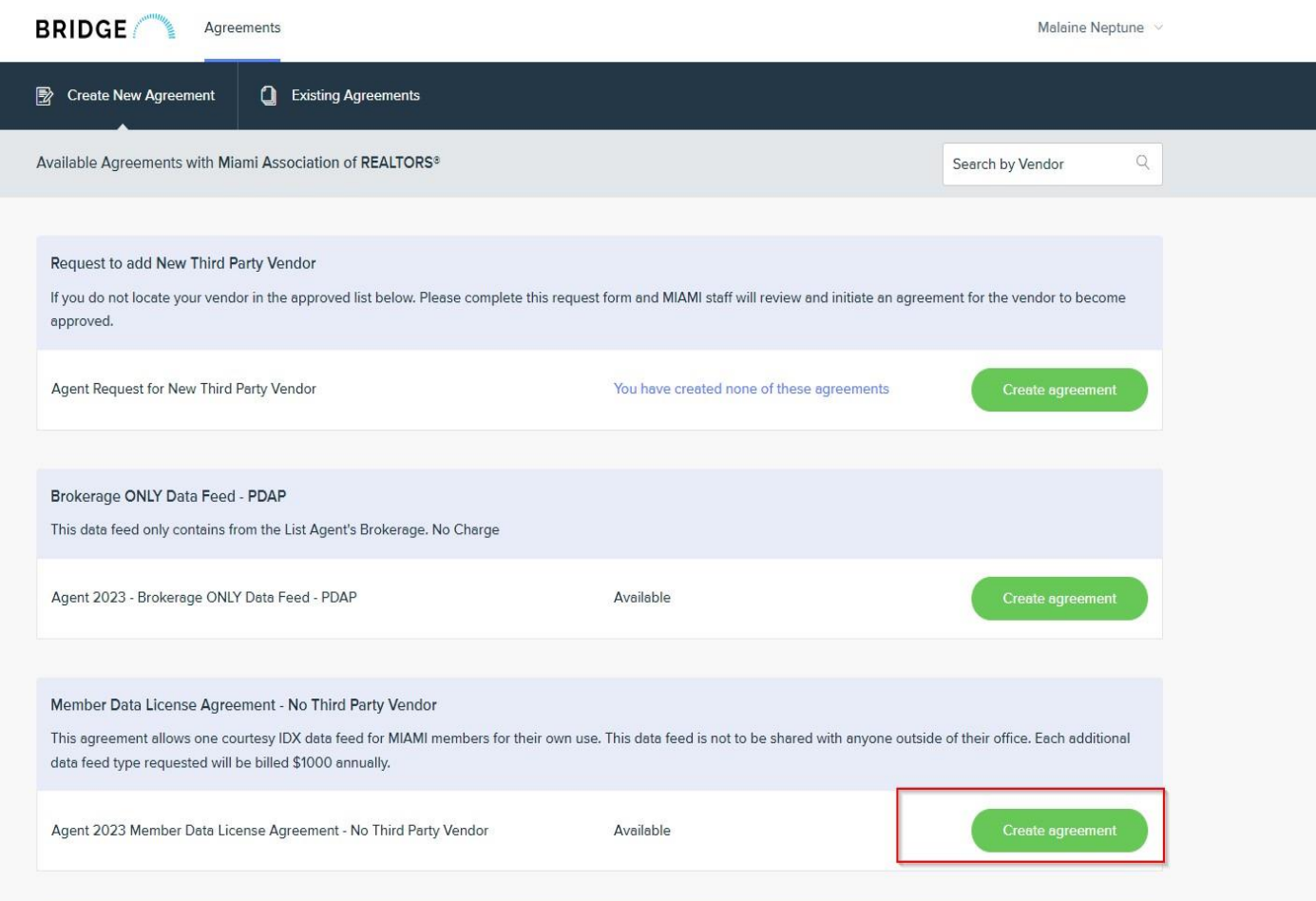

**5.** Finalize the agreement and request approval from your Broker of Record via the Bridge Dashboard. Refer to [https://www.miamirealtors.com/wp-content/uploads/bsk-pdf](https://www.miamirealtors.com/wp-content/uploads/bsk-pdf-manager/2020/10/Bridge-API-Agreements.pdf)[manager/2020/10/Bridge-API-Agreements.pdf](https://www.miamirealtors.com/wp-content/uploads/bsk-pdf-manager/2020/10/Bridge-API-Agreements.pdf) for instructions **(Broker Approval)**.

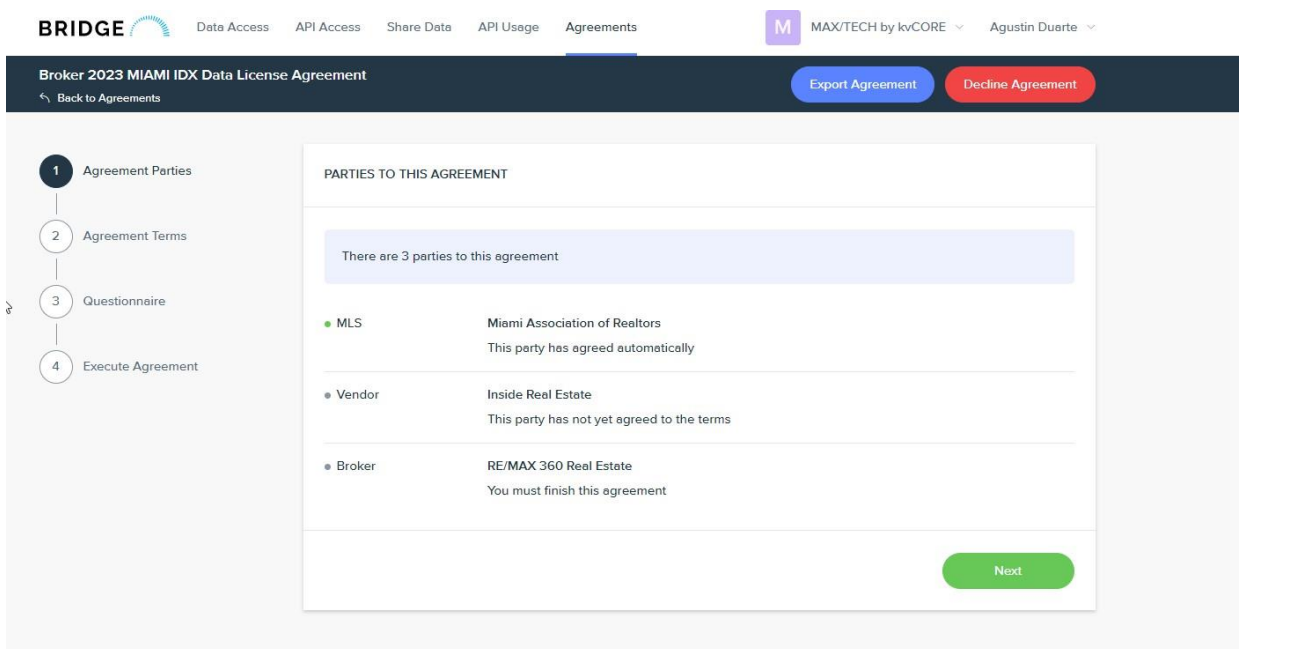

**6.** Once the agreement has been fully executed, you must set up the API application. If you exit the wizard

before setting up your API application, **simply click the Bridge icon at the top of the page. Click setup API application and complete the form.**

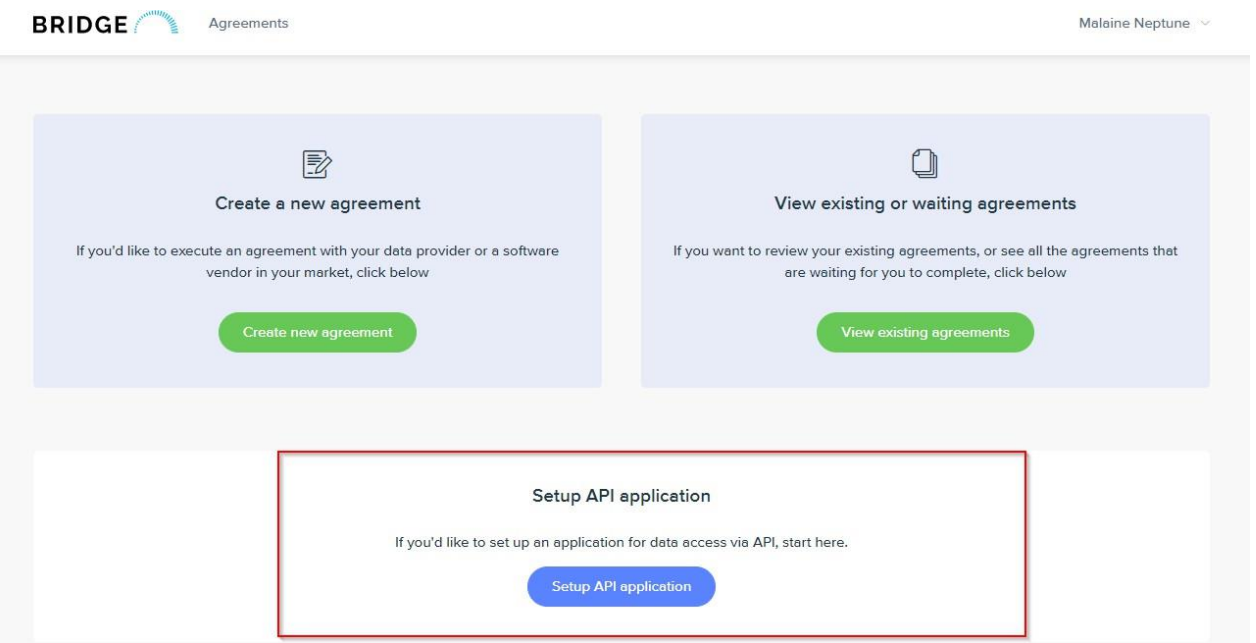

**7.** Once you complete your application, **click Data Access <Request Data Access> Search for MIAMI and click APPLY.**

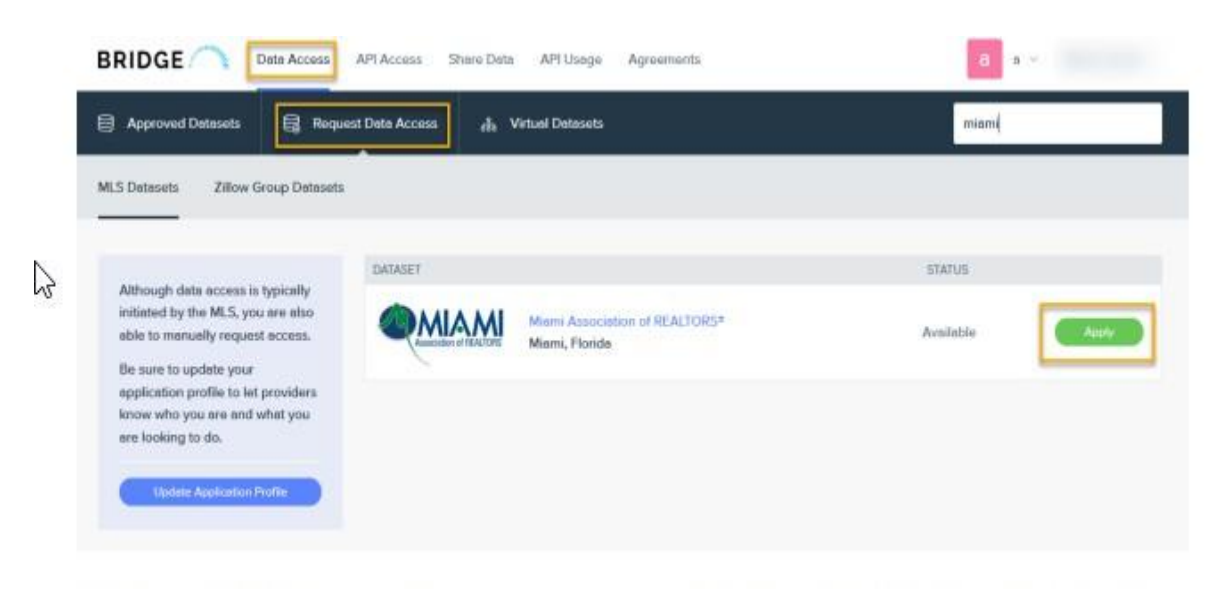

**8.** Once the agreement and the application has been approved you will **click API Access at the top of Bridge and show the tokens you will provide to your web developer/vendor.**

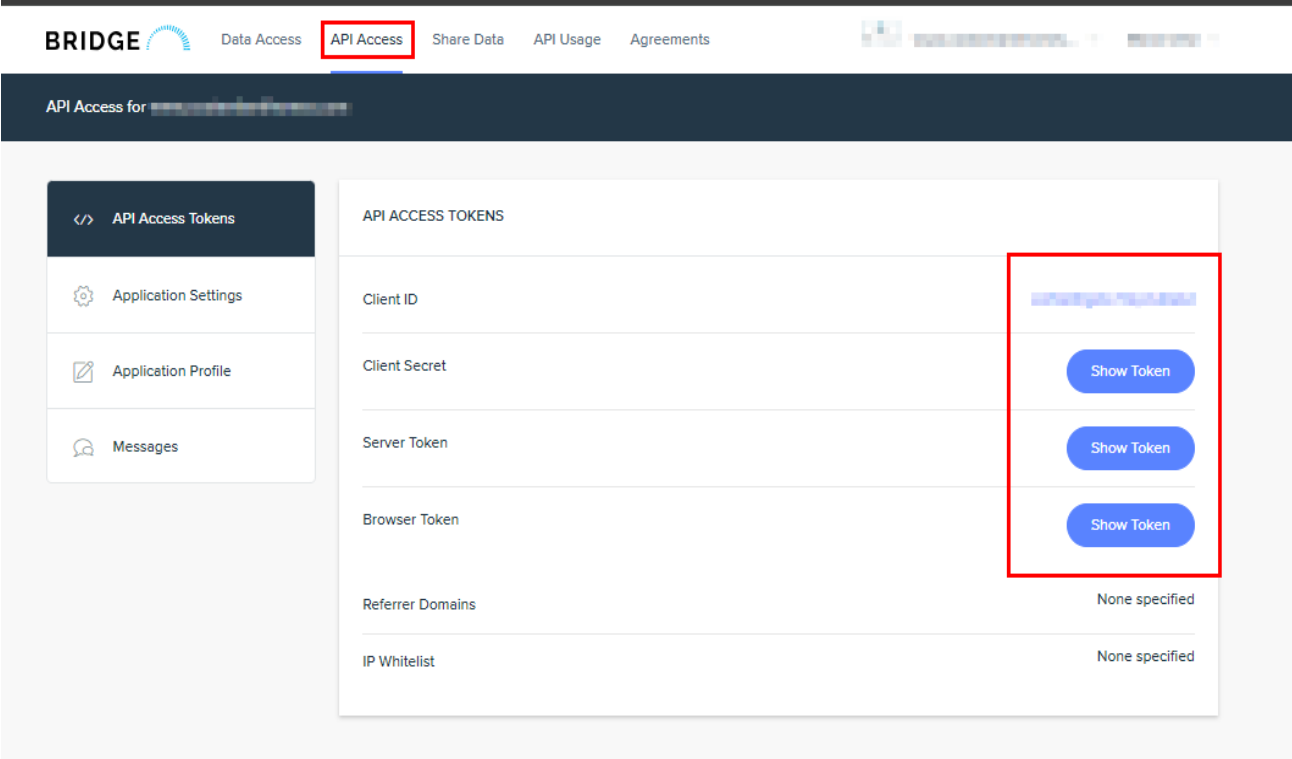

**NOTE:** Once your broker approves the agreement, please allow a period of 24 to 48 hours for the approval process to be completed.